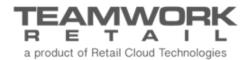

# TEAMWORK CHQ RELEASE GUIDE

Version 5.25

# Table of Contents

| Sales and OMS                                                                                                    | 3              |
|----------------------------------------------------------------------------------------------------|----------------|
| Membership Program by Location  New Customer Area in CHQ  Catalog and Price Feed to Secondary CHQ  Sales Receipt – Create Credit Memo Dialog         | 10             |
| Purchasing                                                                                                    | 12             |
| Edit Custom Fields in Posted Purchase Receipt<br>Purchase Receipts – Custom Header Field                                                             |                |
| Other Enhancements                                                                                                    | 14             |
| Read-Only Mode for Settings Area  Moneris Heading Updated  CHQ Portal Synchronization  Store Credit  CRM/SVS API Implemented  Control Tables and API | 14<br>14<br>15 |
| Epiloque                                                                                                    | 16             |

### Sales and OMS

## Membership Program by Location

Version 5.25 - TWD-12454

October 2018

This feature adds membership settings to SVS Location Groups.

Under CHQ > Settings > Company Settings > Stored Values Services > General SVS Settings, there is a setting called *Publish All Customer to Shared Namespaces*.

If this is enabled, upon saving, a confirmation dialog displays. Clicking **Yes** will update membership settings in all SVS location groups, as well as add all active membership levels (which are not already added) to all SVS location groups.

Clicking **No** cancels without saving.

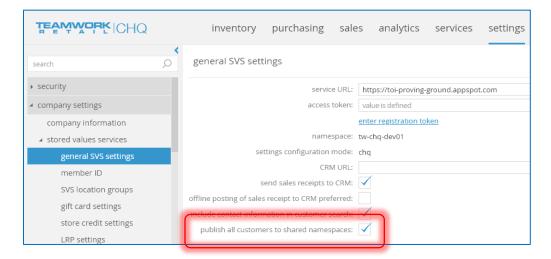

Under CHQ > Settings > Sales > Membership Levels, if the previous setting is enabled (*Publish All Customers to Shared Namespaces*), the following occurs:

- When a new membership level is being created (upon saving in a New Membership Dialog),
   this new membership is automatically added to all SVS Location Groups.
- If an inactive membership level is becoming active again (the inactive flag is unselected) in an Edit Membership Level dialog, then this membership level is also added to all SVS Location Groups.

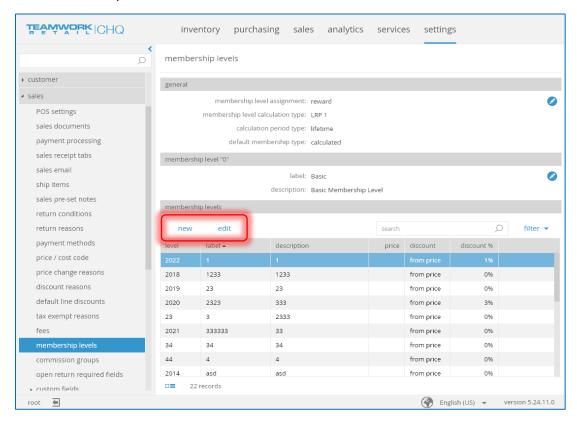

#### Membership Tab

There is a new Membership tab added to the SVS Location Group dialog in CHQ > Settings > Company Settings > Stored Values Services > SVS Location Groups > New/Edit.

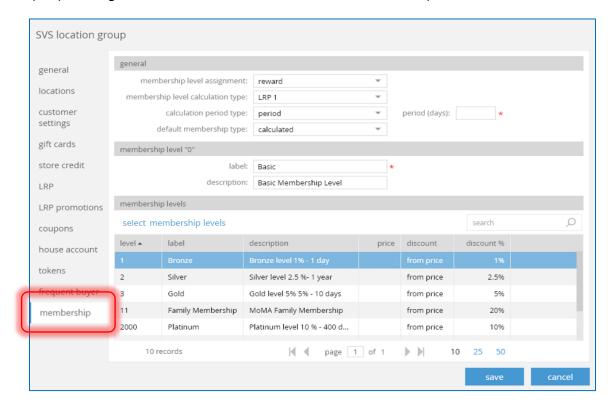

#### General Area

- Membership Level Assignment: The type of membership level assignment (either Sold or Reward).
- *Membership Level Calculation* Type: The type of LRP calculation (either **LRP1** or **LRP2**). This field is only visible if the *Membership Level Assignment* (just above) is set to **Reward**.
- Calculation Period Type: This is the rule for calculating (either **Lifetime** or **Period**). This field is only visible if the *Membership Level Assignment* (above) is set to **Reward**.
- Period (days): This is the number of days for calculation. Any integer between 1 and 999999 is accepted. This field is only visible if the Membership Level Assignment is Reward and Calculation Period Type is Period. In that case, this is a required field.
- Default Membership Type: Defines what type is set for the customer's membership if the membership was manually assigned (can be **Permanent**, **Calculated**, or **No Change**).

#### NOTE

These fields are all only able to be edited if *Publish All Customers to Shared Namespaces* (in the General SVS Settings tab) is disabled.

#### Membership Level "0"

The *Label* drop-down is the label set for this membership level. Any characters can be entered in this text field, with the maximum length of 255 characters.

If *Publish All Customers to Shared Namespaces* (in the General SVS Settings tab) is disabled, the default for this field is **Basic**. If it's enabled, then this field is populated with the corresponding company level setting (under CHQ > Settings > Sales > Membership Levels > Membership Level "o" > Label).

The *Description* field is where you can enter a description of this membership level. Any characters can be entered in this text field, with the maximum length of 255 characters.

If *Publish All Customers to Shared Namespaces* (in the General SVS Settings tab) is disabled, the default for this field is **Basic Membership Level**. If it's enabled, then this field is populated with the corresponding company level setting (under CHQ > Settings > Sales > Membership Levels > Membership Level "o" > Description).

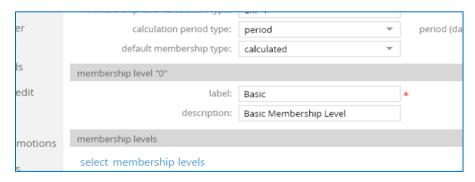

#### Membership Levels

This area shows all membership levels selected for this SVS location group. These are the same columns shown in the Membership Level grid under CHQ > Settings > Sales > Membership Levels. The available columns are:

- Level
- Label
- Description
- Day Length When Sold (blank if *Membership Level Assignment* is **Reward**).
- Day Length When Rewarded (blank if *Membership Level Assignment* is **Sold**). Not visible by default.
- Price (blank if Membership Level Assignment is **Reward**).
- Needed Amount (blank if Membership Level Assignment is Sold). Not visible by default.
- Discount: Type of membership level, either From Price or Price Level.
- Discount %
- Inactive (not visible by default)

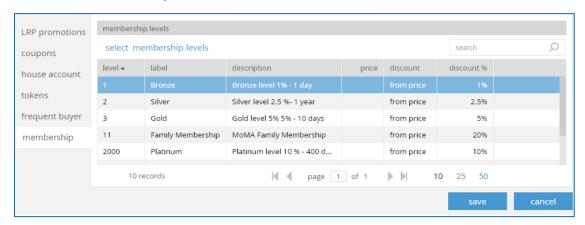

Clicking the **Select Membership Levels** button brings up the dialog below. This button is only visible if the *Publish All Customers to Shared Namespaces* setting is enabled.

This dialog displays all membership levels including active and inactive.

Select the membership levels you want to include and then click **Select** to save changes.

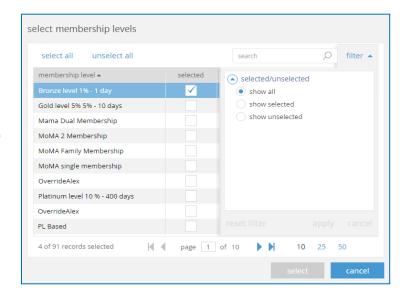

For membership levels for LRP Promotions, the dialog below displays.

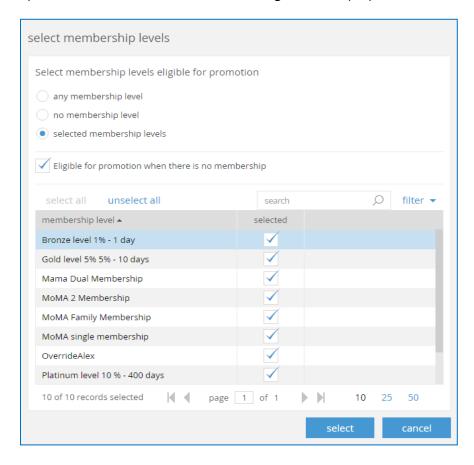

This dialog shows all membership levels selected for the SVS location group (selected in the SVS Location Group dialog under the Membership tab).

If making changes to Frequent Buyer program, the dialog below displays.

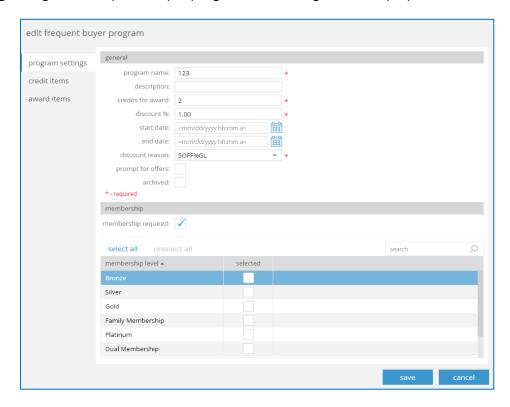

This dialog shows all membership levels selected for the SVS location group (selected in the SVS Location Group dialog under the Membership tab).

#### New Customer Area in CHQ

Version 5.25 - TWD-11226

October 2018

If the customer record is a "member" record it displays as a blue icon. If this is a "guest" record, then a gray icon displays.

When using the *Search* field, if additional results are found, a Customer List View displays with all records.

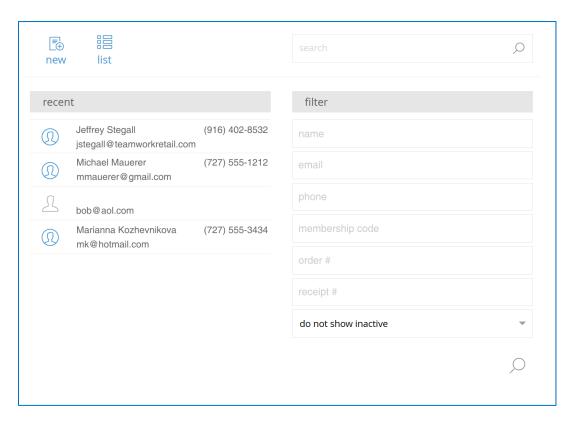

## Catalog and Price Feed to Secondary CHQ

Version 5.25 - TWD-14220

October 2018

This update allows for sending catalog and prices from one CHQ to a secondary CHQ.

## Sales Receipt – Create Credit Memo Dialog

Version 5.25 – TWD-14208

October 2018

This feature adds a "refund amount" to the Create Credit Memo dialog.

The purpose for this is so that if an associate is the phone with a customer, the total amount is visible (including tax) that will be returned (to a credit card, gift card, etc.) before finalizing a Credit Memo receipt.

The *Refund Amount* field shows this. This field is unable to be edited but automatically recalculates if the amount changes, such as **Clear Discount** is selected, or any of the other amount fields are changed.

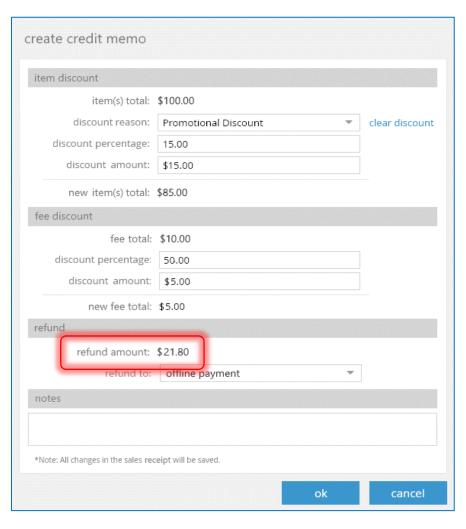

## Purchasing

## Edit Custom Fields in Posted Purchase Receipt

Version 5.25 - TWD-14314

October 2018

This feature adds the capability to edit Purchase Receipt header custom fields in a Posted Purchase Receipt dialog.

Under CHQ > Purchasing > Purchase Receipts > List > View/Edit, if the PR is posted, the fields shown below are still able to be edited.

#### NOTE

Users must have the security right CHQPURCHRCPT-ADD in order to do this.

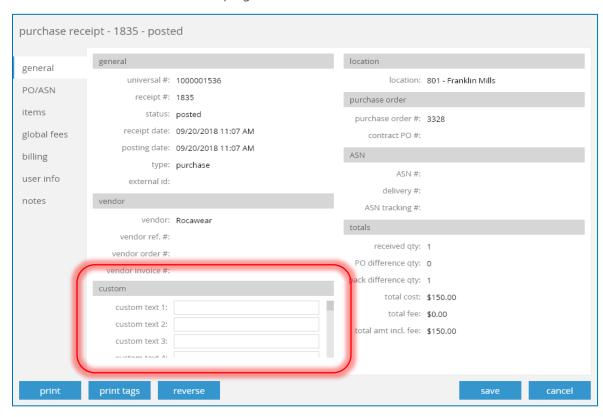

To update, click **Save** and then make your selection on the confirmation dialog to finalize the changes.

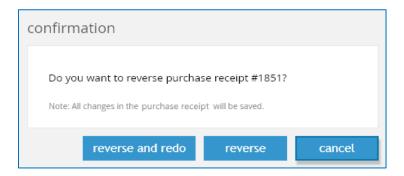

## Purchase Receipts – Custom Header Field

Version 5.25 — TWD-14258

October 2018

A custom field is now included in the List view for Purchase Receipts. This is not visible in the default layout, only with the column chooser.

### Other Enhancements

## Read-Only Mode for Settings Area

Version 5.25 - TWD-13704

October 2018

A read-only mode has been added to the Settings area. To control this mode, users need to have the appropriate security rights.

When in read-only mode, any "new" or "edit" buttons are replaced with only a "view" button.

## Moneris Heading Updated

Version 5.25 - TWD-14262

October 2018

We've renamed the Payment Processing – eSelect area to say Payment Processing – Moneris.

Here you can select the type of Moneris processing, either eSelect or Cloud Solution.

## **CHQ Portal Synchronization**

Version 5.25 – TWD-13715

October 2018

We've made updates to allow for synchronizing between two or more CHQ portals.

#### Store Credit

Version 5.25 - TWD-14066

October 2018

We've now moved all customer store credit from CRM to CHQ.

#### CRM/SVS API Implemented

Version 5.25 – TWD-13567

October 2018

This feature implements API functionality of CRM/SVS on the CHQ side.

Under CHQ > Settings > General SVS Settings, before the *Service URL*, there is a new field with two options:

- External: The default. When selected, settings such as *Offline Posting of Sales Receipts to CRM Preferred*, and *Send Sales Receipts to CRM* are enabled.
- Internal: When enabled, settings only save in CHQ, they do not send to SVS. Additionally, synchronization between CHQ and SVS is disabled.

#### Control Tables and API

Version 5.25 – TWD-13989

October 2018

The purpose of Control Tables is to provide a data repository in the CHQ data structure to record key elements or key events that someone wants to record.

A typical usage is to register inbound and outbound documents in integrations, or to store a control files that come from 3rd-party system to validate receiving or sending of documents.

A JSON-based API to be provided both for export and import. Export filters include: RecCreated range, RecModified range, Type, DocumentId, and ExternalId.

# Epilogue

This manual was published on 7 November 2018 by Teamwork Retail.

CHQ is accessed via the app store, Meraki, or otherwise provided by a Teamwork representative. This manual provides documentation on new features and product updates to the existing CHQ software.

If you have any questions or wish to receive training from Teamwork Retail, email us at: training@teamworkretail.com.

If you need technical support, have a question about whether or not you have the current version of the manual, or you have some comments or feedback about our manual, please contact us at: <a href="mailto:support@teamworkretail.com">support@teamworkretail.com</a>.

For emergency support call the Teamwork Main Line (727) 210-1700 and select 1 to leave a message that will immediately be dispatched to an on-call tech.